# Remote Control of Operator Panel in Applications requiring Validation in the Pharmaceutical Environment

WinCC flexible/Audit and WinCC flexible/Sm@rtAccess

**Application Description • August 2011** 

# **Applications & Tools**

Answers for industry.

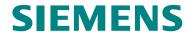

#### **Industry Automation and Drives Technologies Service & Support Portal**

This article is taken from the Service Portal of Siemens AG, Industry Automation and Drives Technologies. The following link takes you directly to the download page of this document.

http://support.automation.siemens.com/WW/view/en/49368600

#### Warning:

The functions and solutions described in this entry are mainly limited to the realization of the automation task. Please also note that if you network your plant with other plant parts, the company's network or the Internet, that you have to take according security measures within the framework of Industrial Security. More information can be found under entry ID 50203404.

http://support.automation.siemens.com/WW/view/en/39863898

If you have any questions about this document, please contact us at the following e-mail address:

online-support.automation@siemens.com

# Copyright © Siemens AG 2011 All rights reserved

# **SIEMENS Automation Task Automation Solution Functional Mechanisms** of this Application **Configuration Process SIMATIC** WinCC flexible/Audit and Installation **SmartService** 6 Startup of the Application Remote Control of Operator Panel in Applications requiring Validation in the Pharmaceutical Environment **Operating the Application Links & Literature**

**History** 

# **Warranty and Liability**

Note

The application examples are not binding and do not claim to be complete regarding configuration, equipment and any eventualities. The application examples do not represent customer-specific solutions. They are only intended to provide support for typical applications. You are responsible for ensuring that the described products are used correctly. These application examples do not relieve you of the responsibility to use sound practices in application, installation, operation and maintenance. When using these application examples, you recognize that we cannot be made liable for any damage/claims beyond the liability clause described. We reserve the right to make changes to these application examples at any time and without prior notice. If there are any deviations between the recommendations provided in this application example and other Siemens publications – e.g. catalogs – the contents of the other documents have priority.

We accept no liability for information contained in this document.

Any claims against us – based on whatever legal reason – resulting from the use of the examples, information, programs, engineering and performance data etc., described in this Application Example shall be excluded. Such an exclusion shall not apply in the case of mandatory liability, e.g. under the German Product Liability Act ("Produkthaftungsgesetz"), in case of intent, gross negligence, or injury of life, body or health, guarantee for the quality of a product, fraudulent concealment of a deficiency or breach of a condition which goes to the root of the contract ("wesentliche Vertragspflichten"). However, claims arising from a breach of a condition which goes to the root of the contract shall be limited to the foreseeable damage which is intrinsic to the contract, unless caused by intent or gross negligence or based on mandatory liability for injury of life, body or health. The above provisions do not imply a change in the burden of proof to your detriment.

It is not permissible to transfer or copy these Application Examples or excerpts thereof without express authorization from Siemens Industry Sector.

# **Table of Contents**

| Wai | arranty and Liability               |                                                                                                    |             |  |
|-----|-------------------------------------|----------------------------------------------------------------------------------------------------|-------------|--|
| 1   | Autom                               | ation Task                                                                                                    | 6           |  |
|     | 1.1<br>1.2                          | OverviewRequirements                                                                                                    |             |  |
| 2   | Autom                               | ation Solution                                                                                                    | 8           |  |
|     | 2.1<br>2.2<br>2.2.1<br>2.2.2<br>2.3 | Overview of the general solution  Description of the core functionality  General information  Combination of both options  Hardware and software components used | 8<br>8<br>9 |  |
| 3   | Function                            | onal Mechanisms of this Application                                                                                                    | 11          |  |
| 4   | Config                              | uration Process                                                                                                    | 13          |  |
|     | 4.1<br>4.2<br>4.3<br>4.4            | Configuration of server operator panel Configuration of the client Configuration of another client Configuration of the controller                               | 18<br>19    |  |
| 5   | Installa                            | ation                                                                                                    | 23          |  |
| 6   | Startu                              | Startup of the Application                                                                                                    |             |  |
|     | 6.1<br>6.2                          | PreparationCommissioning                                                                                                    |             |  |
| 7   | Operat                              | ting the Application                                                                                                    | 26          |  |
| 8   | Links &                             | & Literature                                                                                                    | 30          |  |
| 9   | History                             | y                                                                                                    | 30          |  |

#### 1.1 Overview

# 1 Automation Task

# 1.1 Overview

#### Introduction

In plants requiring validation it is important that all operator actions are recorded and that they can be assigned to the corresponding operators.

In addition, there is the demand for "location-independent access to process data".

#### Overview of the automation task

The figure below provides an overview of the automation task.

Figure 1-1

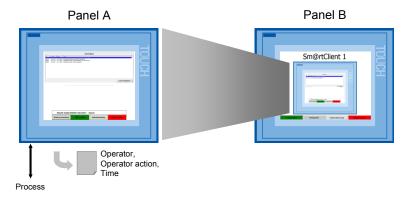

# Description of the automation problem

A plant is to be operated with the operator panel A. All relevant operator actions have to be recorded. In addition, it shall be possible to remote control the operator panel from a different second workplace through operator panel B.

# 1.2 Requirements

# Requirements to the automation task

Table 1-1

| Requirement                                                                                       | Explanation                                                                                                    |
|---------------------------------------------------------------------------------------------------|----------------------------------------------------------------------------------------------------|
| Only one user is allowed to operate.                                                              | It has to be guaranteed that no other operations can be remotely performed when the operator panel is operated directly. |
|                                                                                                   | It has to be ensured that no operations are performed on the device when it is remote controlled.                        |
| If one operator panel connects with another, the current user has to be logged off automatically. | To ensure the uniqueness of the audit recording, only one operator can be logged on.                                     |
|                                                                                                   | The current user is only logged off automatically after a re-registration period.                                        |

# 1.2 Requirements

| Requirement                                                                                                    | Explanation                                                                                   |
|----------------------------------------------------------------------------------------------------|-----------------------------------------------------------------------------------------------|
| If the remote control is exited, the user has to be logged off automatically.                                                |                                                                                               |
| An automatic disconnection of the connection has to take place so that no permanent blocking of an operator panel can occur. | Automatic disconnection is only enabled after a longer period where no operation takes place. |
| In an audit trail, login and log off processes are to be recorded.                                                           |                                                                                               |

#### 2.1 Overview of the general solution

# 2 Automation Solution

# 2.1 Overview of the general solution

#### **Schematic layout**

The following figure gives a schematic overview of the most important components of the solution:

Figure 2-1

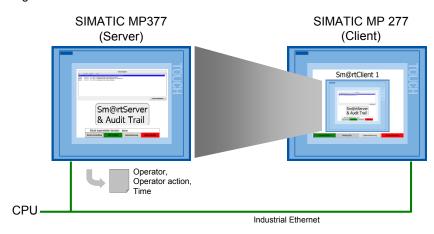

#### Options:

- WinCC flexible/Audit
- WinCC flexible/SmartAccess

#### With...

- Additional communication chanel "SIMATIC HMI HTTP-Protokoll"
- · Sm@rtClient-Control

# 2.2 Description of the core functionality

#### 2.2.1 General information

#### WinCC flexible/Sm@rtAccess

The WinCC flexible/Sm@rtAccess option enables client or server accesses from one panel to another. This is how the devices are "remote controlled". The Sm@rtServer provides its screen content to the Sm@rtClient. The Sm@rtServer can be operated through the Sm@rtClient.

In addition, the current process values can be accessed plant-wide and their archiving and analysis can be provided. With the Sm@rtAccess option you relieve your field busses and you use a flexible solution for location-independent access to your plant.

#### WinCC flexible/Audit

The WinCC flexible/Audit option enables the recording of all relevant operator actions of an operator panel.

Storing the production data in electronic form offers many advantages compared with paper documentation, such as the simple recording and archiving of data. However, at the same time it has to be ensured that the data is forgery-proof and can be read at any time.

2.3 Hardware and software components used

More information regarding the issue WinCC flexible/Audit can be found under entry 36969886. \6\

Note

To be able to use the above mentioned options fully you need the licenses "WinCC flexible/Sm@rtAccess for Panels" and "WinCC flexible/Audit for Panels" on your operator panel. More information regarding the issues licenses and the transfer to the corresponding operator panels can be found under entry 27005215. \7\

# 2.2.2 Combination of both options

#### Illegal combination

If two options are combined, the requirements to an application requiring validation are **not** fulfilled since there is no interlock for "remote control/remote service".

#### **Additional functionality**

In addition to the use of the two options, server and client are synchronized through the SIMATIC HMI HTTP protocol.

Via this additional "service canal" the basic connection establishment and the interlock for the "remote control" takes place.

# Advantages of this solution

The solution presented here offers you the following advantages:

- Only one client is allowed to operate. Neither a second client nor the server can "seamlessly" take over the operation. Before a change there is always a log off of the current user.
- If a client connects with the server (to operate), the current user is automatically logged off beforehand.
- If an (operating) client leaves the remote control screen in which the Sm@rtClient is displayed, then the current user is automatically logged off.
- The Sm@rtServer is furthermore stopped, so that the client cannot automatically re-establish the connection and the server is no longer blocked.
- If the connection to the (operating) client is interrupted, the current user is automatically logged off – even if he previously performed this manually. The Sm@rtServer is furthermore stopped, so that the client cannot automatically re-establish the connection and the server can be operated again.
- The clients separate the connection after a defined period of time so that a lock on the server is withdrawn again.
- The Sm@rtServer is only in operation when operated via remote. This saves resources.
- There is generally no limit for the number of possible connectable clients. However, only one client can be operated at a time.

# 2.3 Hardware and software components used

The application document was generated using the following components:

# 2.3 Hardware and software components used

#### **Hardware components**

Table 2-1

| Component  | No. | MLFB / order number | Note                                                                     |
|------------|-----|---------------------|--------------------------------------------------------------------------|
| MP 277 10" | 1   | 6AV6643-0CD01-1AX1  | As client                                                                |
| TP 277 6"  | 1   | 6AV6643-0AA01-1AX0  | As server                                                                |
| S7 300/400 | 1   | 6ES7315-2EH14-0AB0  | In this example, an exemplary DB is loaded and the clock memory is used. |
| PS307      | 1   | 6ES7 307-1BA01-0AA0 |                                                                          |

The functional differences between the various operator panels and what other operator panels can be used for this application can be found under entry 40227286. \4\

# Standard software components

Table 2-2

| Component                  | No. | MLFB / order number | Note                                 |
|----------------------------|-----|---------------------|--------------------------------------|
| WinCC flexible 2008<br>SP2 | 1   |                     | For configuration of the panels.     |
| WinCC flexible/Audit       | 1   |                     | RT option for panel                  |
| WinCC flexible/Sm@rtAccess | 1   |                     | RT option for panel                  |
| STEP 7 V5.5                | 1   |                     | For configuration of the controller. |

#### Note

The hardware and software products listed here have an exemplary character. However, other products can also be used. Nevertheless, these have to support the scripting, Sm@rtService and audit options.

# Sample files and projects

The following list includes all files and projects used in this example.

Table 2-3

| Component  | Note               |
|------------|--------------------|
| Server.zip | Project for server |
| Client.zip | Project for client |

# 3 Functional Mechanisms of this Application

#### **General information**

In addition to the function of the two options Sm@rtAccess and Audit, the connection control between server and client is controlled through "HMI HTTP communication".

The basic functional mechanisms are explained below.

# Overview of the sequence of the connection control

Figure 3-1

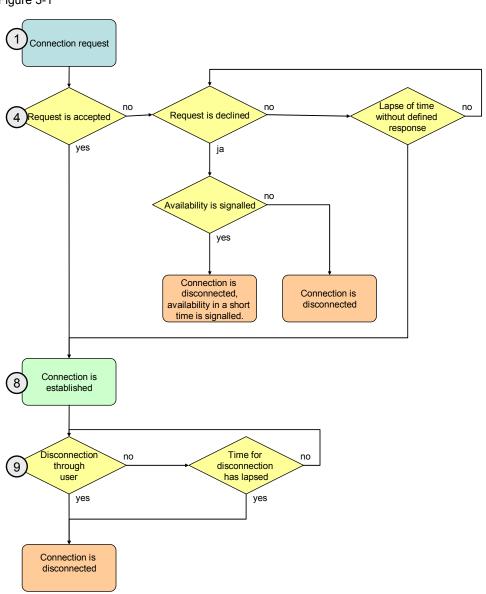

The description of the gray markings can be found in the following chapter.

# Sequence of the connection control

The connection through the "Sm@rtViewer Client Control" is normally established automatically (via screen selection, where the control is integrated). This approach is not desired here.

The connection request is through an additional screen. This is where the user can send a connection request to the server.

The "Sm@rtViewer Client" cannot be started directly; an additional connection to the server is not possible.

Table 3-1

| Step                         | Sequence                                                                                                    |  |  |
|------------------------------|----------------------------------------------------------------------------------------------------|--|--|
| Connectio                    | Connection request (Client → Server)                                                                                                    |  |  |
| 1.                           | The user requests the connection through the button.                                                                                         |  |  |
| 2.                           | The button sets the tag for the connection request.                                                                                          |  |  |
| 3.                           | The tag for connection request accesses the tags of the server through the HMI HTTP protocol.                                                |  |  |
|                              | This means the connection request is known to the server.                                                                                    |  |  |
| Dialog to                    | connection request (server)                                                                                                    |  |  |
| 4.                           | A special screen is displayed once the client has set the bit for the connection request.                                                    |  |  |
| 5.                           | The Sm@rtServer is started if the request is accepted.                                                                                       |  |  |
| 6.                           | Another bit is set which the client can read through the HMI HTTP protocol.                                                                  |  |  |
| Connection is established    |                                                                                                    |  |  |
| 7.                           | The client detects the set bit for the connection approval through the HMI HTTP protocol.                                                    |  |  |
| 8.                           | The Sm@rtViewer client is started and the connection is established.                                                                         |  |  |
| Disconnecting the connection |                                                                                                    |  |  |
| 9.                           | By changing to another screen or after a lapse of the specified safety time, the Sm@rtViewer client is exited by changing to another screen. |  |  |

# 4 Configuration Process

# Content of the chapter

This chapter shows you what configuration steps you have to carry out so that you can expand your own project or a new project with the described functionalities.

The settings of the server are necessary to use the sample project.

# 4.1 Configuration of server operator panel

# Enabling of the Sm@rtServer

Table 4-1

| No. | Step                                                                                                    | Comment/screen                                                                                                    |
|-----|----------------------------------------------------------------------------------------------------|----------------------------------------------------------------------------------------------------|
| 1.  | In the project tree, navigate to: "Device settings > Device settings".                                                     |                                                                                                    |
| 2.  | In the "Runtime services" field enable the two services just as shown in the screen and transfer the project to the panel. | Runtime services  Sm@rtAccess or Service: Start up Sm@rtServer    Sm@rtService: HTML pages    Sm@rtAccess: Web service (SOAP)    Sm@rtAccess: SIMATIC HMI HTTP Server    Function as OPC server |

# Settings of the Sm@rtServer (incl. safety settings)

Table 4-2

| No. | Step                                                                                                    | Comment/screen                                                                                                    |
|-----|----------------------------------------------------------------------------------------------------|----------------------------------------------------------------------------------------------------|
| 1.  | Open the "Control Panel" of your server operator panel.                                                                                                    | For example, when switching on the operator panel.                                                                                                    |
| 2.  | This is where you start the settings for the "WinCC flexible Internet Settings" via the "WinCC Internet Settings" icon.                                                                                  |                                                                                                    |
| 3.  | Enable the "Web Server" tab.                                                                                                    | Email Web Server Remote                                                                                                    |
| 4.  | Accept the settings just as shown in the screen.  "Tag access" has to be set to "Read/write" otherwise no mutual communication will be possible.  "Start automatically after booting" has to be enabled. | WinCC flexible Internet Settings  Email Web Server Remote Tag authenticate No authentication Authentication required  Enable Remote-Transfer (Project) Start automatically after booting Close with Runtime  Close Web-Server |
| 5.  | Click the "User Administration" button.                                                                                                    |                                                                                                    |

| No. | Step                                                                                                    | Comment/screen                                                                                                    |
|-----|----------------------------------------------------------------------------------------------------|----------------------------------------------------------------------------------------------------|
| 6.  | Create a new user. For this purpose, click the "New" button. Use your own user name and an individual password.                                                                                                    | User Name: HTTP_User New Password: ***** Remove                                                                                                    |
| 7.  | Go to the "Authorizations" tab.                                                                                                    |                                                                                                    |
| 8.  | Enable the "RTCommunication" authorization.                                                                                                    | User Manager Description Authorizations  HTTP_User  UserData  UserAdministration  Remove  RTCommunication  FileBrowserAdministrator                                                                                                    |
| 9.  | Close the "User Manager" with OK. Confirm the dialog for restart of the web server also with "OK".                                                                                                    |                                                                                                    |
| 10. | Go to the "Remote" tab.                                                                                                    |                                                                                                    |
| 11. | Disable the "Start automatically after booting" setting.  Note  "Start automatically after booting" has to be disabled because the server must only be started if a connection is requested.                                                                                                    | WinCC flexible Internet Settings  Email Web Server Remote  Change settings Change settings of the Sm@rtServer  Start Start the Sm@rtServer  Stop Stop the Sm@rtServer  Start automatically after booting  Close with Runtime                                                                                                    |
| 12. | Click the "Change settings" button.                                                                                                    |                                                                                                    |
| 13. | Set the "No local input during client sessions" option.  "No local input during client sessions" has to be enabled otherwise a local user on the server (without authorization) can withdraw the operation from a client and who is then able to change values.  These modifications would then be protocolled under the user from whom the operation was withdrawn! | Sm@rtServer: Default Local System Pr OK X  Server Polling Display Query Administration Incoming connections Display or port numbers to use Password 1:   ******* View only Display:   O    Password 2:   ******* View only Display:   O    Enable network packets queuing Ports   O    No local input during client sessions   OK   Cancel   Apply |

| No. | Step                                                                                                    | Comment/screen                                                                                                    |
|-----|----------------------------------------------------------------------------------------------------|----------------------------------------------------------------------------------------------------|
| 14. | Assign a password under "Password 1" that is <b>not known</b> to the user and/or customer.                                                                                                    | The password is only needed for the configuration of the Sm@rtClient displays in the respective screens since this is where the password is entered once.  After that, the password is no longer needed.                                                                                                    |
| 15. | Go to the "Query" tab.                                                                                                    |                                                                                                    |
| 16. | Check whether the "Query console on incoming connections" option is disabled.                                                                                                    | Sm@rtServer: Default Local System Pr OK  Server Polling Display Query Administration Query settings Query console on incoming connections Query timeout: 10 seconds Default action: Refuse Accept Allow option to accept without authentication  The "Query settings" are not used since these are realized through the WinCC flexible project.  The Query console deals with requests for incoming connections. This means, automatic accepting of SmartAccess requests could be set up. This is not desired in this example.                                                                                                    |
| 17. | Go to the "Administration" tab.                                                                                                    | desired in this example.                                                                                                    |
| 18. | Accept the settings just as shown in the screen. Confirm the dialog for the restart of the remote server with "OK".  Enable "Password needed" under "Forced Write Access".  Note The password is not needed in operation and must not be known to the user. (See step 14.) | SmertServer: Default Local System Pr OK   Server Polling Display Query Administration   Administration   HTTP-Server   Enable bullt-in HTTP server   Enable params in URLs   Connection Priority   Disconnect existing conn.   Allow only loopback   Logging   Log information to file   Log detailed debug info   Refuse concurrent conn.   Active user   Server Polling Display Query Administration   HTTP-Server   Enable params in URLs   Connection Priority   Disconnect existing conn.   Active user   Server Polling Display Query Administration   HTTP-Server   Enable params in URLs   Connection Priority   Disconnect existing conn.   Active user   Server Bolling Display Query Administration   HTTP-Server   Forcer Will Enable bullt-in HTTP server   Refuse concurrent conn.   Active user   Server Bolling Display Query Administration   HTTP-Server   Server Bolling Display Query Administration   HTTP-Server   Server Polling Display Query Administration   HTTP-Server   Server Bolling Display Query Administration   HTTP-Server   Server Bolling Display Query Administration   HTTP-Server   Server Bolling Display Query Administration   HTTP-Server   Server Bolling Display Query Administration   HTTP-Server   Bolling Display Query Administration   HTTP-Server   Bolling Display Query Administration   HTTP-Server   Bolling Display Query Administration   HTTP-Server   Bolling Display Query Administration   HTTP-Server   Bolling Display Query Administration   HTTP-Server   Bolling Display Query Administration   HTTP-Server   Bolling Display Query Administration   HTTP-Server   Bolling Display Query Administration   HTTP-Server   Bolling Display Query Administration   HTTP-Server   Bolling Display Query Administration   HTTP-Server   Bolling Display Query Administration   HTTP-Server   Bolling Display Query Administration   HTTP-Server   Bolling Display Query   Bolling Display Query   Bolling Display Query   Bolling Display Query   Bolling Display Query   Bolling Display Query   Bolling Display Query   Bolling Display Query   Bolling Di |

# Access to the "Control Panel" of the server operator panel

There must be no access to the control panel of the Sm@rtServer operator panel because this could change the WinCC Internet settings and unauthorized people could gain access to the operator panel.

There are two options:

- Assigning a password. (Table 4-3)
- The waiting time for boot process is set to 0 seconds. (Table 4-4)

# Assigning a password

Table 4-3

| No. | Step                                                                                                    | Comment/screen                                                                 |
|-----|----------------------------------------------------------------------------------------------------|--------------------------------------------------------------------------------|
| 1.  | Start the "Password" dialog in the "Control Panel" of the server operator panel.                                                                                                    | Password                                                                       |
| 2.  | Assign a password.  Note The user must not know the password. This password disables the Control Panel. This means that without this password you can no longer go to the control panel. | Password Properties  Password Settings  Password  Password:  Confirm password: |
| 3.  | Close the dialog with "OK".                                                                                                    |                                                                                |

# Setting the waiting time for the boot process to 0 seconds.

Table 4-4

| No. | Step                                                                                                    | Comment/screen                                                                                                    |
|-----|----------------------------------------------------------------------------------------------------|----------------------------------------------------------------------------------------------------|
| 1.  | Start the "Transfer" dialog in the "Control Panel" of the server operator panel.                                                                                                    | Transfer                                                                                                    |
| 2.  | Set the time for delaying the boot process to "0" seconds.  Note  If the "Open system Control" function is used in the WinCC flexible project it has to be protected in a way that only authorized people have access to the control panel through this way. | Transfer Settings  Channel Directories  Project File  [Flash\Simatic\\ Project Backup  [Storage Card MMC\Simatic\\ Path:  Wait [sec]:  [Flash\Simatic\\HmiRTm.exe  Wait [sec]:  Thus, the panel no longer shows the "Loader menu" and you can no longer go to the control panel during ramp-up. |
| 3.  | Close the dialog with "OK".                                                                                                    |                                                                                                    |

# Enabling a regulated project (WinCC flexible/Audit)

Table 4-5

| No. | S                                                                                                    | tep                                                                        |         | Comme                                                         | ent/scree | n       |
|-----|----------------------------------------------------------------------------------------------------|----------------------------------------------------------------------------|---------|---------------------------------------------------------------|-----------|---------|
| 1.  | Open the "Properties" entry in the project window of the context menu of the project.  Right-click the title of the project in the top level of the project tree. |                                                                            |         |                                                               |           |         |
| 2.  | expanded by config                                                                                                    | ted project" option                                                        |         | er the GMP settings<br>e operator actions.                    |           |         |
|     | GMP Setti                                                                                                    | Project Settings Name File name File path  GMP Settings  Regulated project | T03_Pro | ojekt_SmartService_Audit ojekt_Server s\unknown\Documents\T03 |           | General |
|     |                                                                                                    |                                                                            |         |                                                               | OK        | Cancel  |

# 4.2 Configuration of the client

# 4.2 Configuration of the client

# Connection settings of the client

For the connection control, the communication takes place through the SIMATIC HMI HTTP protocol between server and client. For this purpose this connection has to be established.

Table 4-6

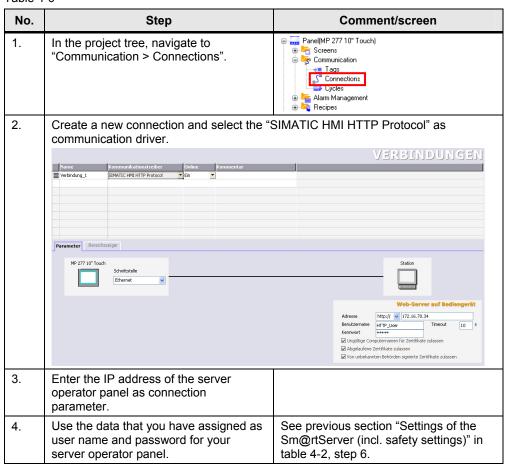

# 4.3 Configuration of another client

# Configuration on the client

To insert another client with the help of the preconfigured project (Client.zip), the following changes have to be made on the project.

Table 4-7

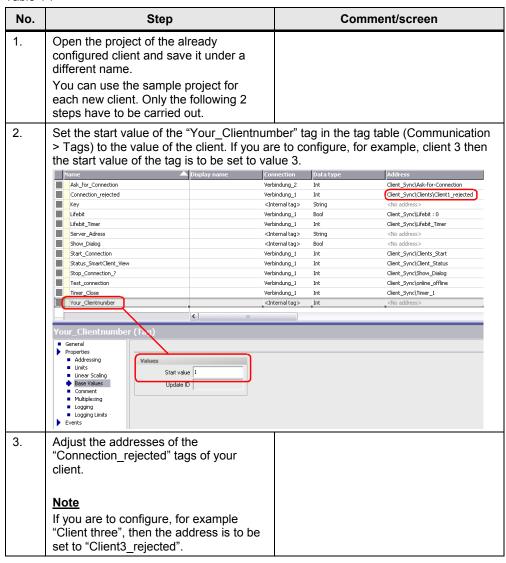

# 4.3 Configuration of another client

# Configuration on the server

To insert another client on the server with the help of the preconfigured project (Server.zip), the following changes have to be made on the project.

Table 4-8

| No. | Step                                                                                                    | Comment/screen |  |  |
|-----|----------------------------------------------------------------------------------------------------|----------------|--|--|
| 1.  | Create the "Clientx_rejected" tag under<br>"Tags→Client_Sync→Clients".<br>Example: "Client3_rejected"                                                                                                    |                |  |  |
| 2.  | Supplement a new "Case" for the new client and adjust the client number in the "Ask_for_Connection" script. The new "Case" always has to correspond to the client number.  Select Case SmartTags("Client_Sync\Ask-for-Connection")  Case 1  SmartTags("Client_Sync\Show_Dialog")=1  SmartTags("Client_Sync\Timer_2")=SmartTags("Client_Sync\Config\Time_Request")  ControlSmartServer hmiStart  Case 2  SmartTags("Client_Sync\Show_Dialog")=1  SmartTags("Client_Sync\Client_Number")=2  SmartTags("Client_Sync\Timer_2")=SmartTags("Client_Sync\Config\Time_Request")  ControlSmartServer hmiStart  Case 3  SmartTags("Client_Sync\Timer_2")=SmartTags("Client_Sync\Config\Time_Request")  ControlSmartServer hmiStart  Case 3  SmartTags("Client_Sync\Client Number")=3  SmartTags("Client_Sync\Client Number")=3  SmartTags("Client_Sync\Timer_2")=SmartTags("Client_Sync\Config\Time_Request")  ControlSmartServer hmiStart  End Select |                |  |  |
| 3.  | Supplement a new "Case" for the new client and adjust the client number in the "Clients_call" script. The new "Case" always has to correspond to the client number.  Select Case SmartTags("Client_Sync\Ask-for-Connection")  Case 1 'Client1 is active  SmartTags("Client_Sync\Clients_Start")=1  SmartTags("Client_Sync\Show_Dialog")=2  Case 2 'Client2 is active  SmartTags("Client_Sync\Clients_Start")=2  SmartTags("Client_Sync\Clients_Start")=2  SmartTags("Client_Sync\Clients_Start")=3  SmartTags("Client_Sync\Clients_Start")=3  SmartTags("Client_Sync\Clients_Start")=3  End Select                                                                                                    |                |  |  |

#### 4.3 Configuration of another client

```
No.
                        Step
                                                            Comment/screen
       Supplement a new "Case" for the new client and adjust the client number in the
4.
       "Clients rejectes" script (as explained in step 1).
       The values from the script do not have to be adjusted.
       The new "Case" always has to correspond to the client number.
          Select Case SmartTags("Client Sync\Ask-for-Connection")
                   Case 1
                       If SmartTags("Client Sync\Clients rejected")=1 Then
                           SmartTags("Client_Sync\Clients\Client1_rejected")=1
                           SmartTags("Client_Sync\Show_Dialog")=0
                           SmartTags("Client Sync\Timer 2")=0
                       ElseIf SmartTags("Client_Sync\Clients_rejected")=2 Then
                            SmartTags("Client Sync\Clients\Client1_rejected")=2
                           SmartTags("Client_Sync\Show_Dialog")=0
                           SmartTags("Client Sync\Timer 2")=0
                       ElseIf SmartTags("Client Sync\Clients rejected") = 3 Then
                           SmartTags("Client_Sync\Clients\Client1_rejected")=3
                           SmartTags("Client_Sync\Show_Dialog")=0
                            SmartTags("Client_Sync\Timer_2")=0
                       End If
                    Case 3
                        SmartTags("Client_Sync\Show_Dialog")=0
                            SmartTags("Client Sync\Timer 2")=0
                        ElseIf SmartTags("Client_Sync\Clients
                            SmartTags("Client_Sync\Clients Client3_rejected")
                            SmartTags("Client_Sync\Show_Diarog")
                            SmartTags("Client_Sync\Timer_2")=0
                        ElseIf SmartTags("Client Sync\Clien
                            SmartTags("Client_Sync\Clients\Client3_rejected"
                            SmartTags("Client_Sync\Show_Dialog")=0
                            SmartTags("Client_Sync\Timer_2")=0
                        End If
           End Select
5.
       Supplement a new "Case" for the new client and adjust the client number in the
       "SmartClient_Test" script. The new "Case" always has to correspond to the client
       number.
       If SmartTags("Client_Sync\Client_Status")>0 Then
           Select Case SmartTags("Client_Sync\Client_Status")
              Case 1 'Client2 is activ and parameters will be set
                  If SmartTags("Client Sync\Clients online?") = 0 Then
                  SmartTags("Client_Sync\Clients_online?") = 1
SmartTags("Client_Sync\Timer_1") = SmartTags("Client_Sync\Config\Time_Online")
                  If SmartTags("Client_Sync\Clients_online?") = 1 Then
                  Logoff
                  ControlSmartServer hmiStop
                  SmartTags("Client_Sync\Clients_online?") = 0
                  End If
                  End If
              Case 3 'Client3 is activ and parameters will be set
                  If SmartTags("Client_Sync\Clients_online?")
                  SmartTags("Client_Sync\Clients_online?") = 3
                  SmartTags("Client_Sync\Timer_1") = SmartTags("Client_Sync\Config\Time_Online")
                  Else
                  If SmartTags("Client_Sync\Clients_online?") = 3 Then
                  ControlSmartServer hmiStop
                  SmartTags("Client_Sync\Clients_online?") = 0
                  End If
       End If
```

# 4.4 Configuration of the controller

# 4.4 Configuration of the controller

Note

The configurations of the operator panel access flag words and the clock memory of the CPU.

The flag words **MW140** and **MW142** are used. Observe these flag words if you integrate the example in an existing controller project.

# Using the clock memory

Check whether the clock memories are enabled in the hardware configuration of the used CPU.

Table 4-9

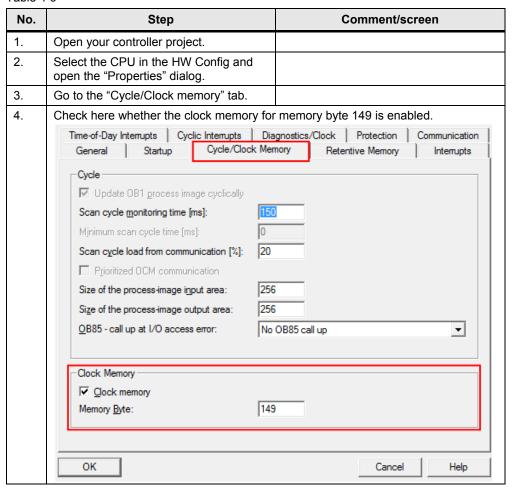

# 5 Installation

#### Software installation

The sample configuration was created for WinCC flexible 2008 SP2. Make sure that the respective software package (or a higher version) is installed on your PC and that the OS operating system on the panel is the latest version. More information regarding the issue operating system update can be found under entry 19701610. \8\

In addition, you will require a controller connection to the server. A connection to your controller has to be created in the "Server.zip" project and the "every second" clock memory has to be enabled and configured accordingly in the WinCC flexible project of the server.

# 6.1 Preparation

# 6 Startup of the Application

# 6.1 Preparation

Make sure that a controller and the two panels are located in an Industrial Ethernet Network and connected to the power supply.

Unzip the archives with the sample projects in a directory of your choice.

# 6.2 Commissioning

# Adjusting the IP addresses to the operator panels

Table 6-1

| No. | Action                                                                                                    |  |  |
|-----|----------------------------------------------------------------------------------------------------|--|--|
| 1   | Change the IP addresses of the two panels in the control panel according to the specifications of your network. |  |  |
| 2   | Assign an individual password in the safety settings of the Sm@rtServer. See table 4-1.                         |  |  |

# Using the cycle memory of the controller

#### Table 6-2

| No. | Action                                                                                                    |  |
|-----|----------------------------------------------------------------------------------------------------|--|
| 1   | Open the sample project for the server panel.                                                                                                    |  |
| 2   | Create a connection to your controller under "Connections". The controller does no need any further configuration. You only have to enable the clock memory. |  |
| 3   | Adjust the "cycle" tag in the server project to the range of your clock memory.                                                                              |  |
| 4   | Transfer the project to your panel.                                                                                                    |  |

# Transferring the server project

#### Table 6-3

| No. | Action                                                                                                    |  |  |
|-----|----------------------------------------------------------------------------------------------------|--|--|
| 1   | Open the sample project for the server panel.                                                                                  |  |  |
| 2   | Adjust the IP address of your controller and your panel in the connection settings.                                            |  |  |
| 3   | Make the settings in the control panel of the server operator panel.  See chapter "4.1 Configuration of server operator panel" |  |  |
| 4   | Transfer the project to your panel. Enter the IP address of your panel in the transfer settings.                               |  |  |

# Transferring the client project

Table 6-4

| No. | Action                                                                                                    |  |  |
|-----|----------------------------------------------------------------------------------------------------|--|--|
| 1   | Open the sample project for the client panel.                                                                                                    |  |  |
| 2   | Adjust the IP address of the server panel in the connection settings.  Use the user name and password that you have assigned for the server operator panel. |  |  |
| 3   | Assign the IP address of the server panel in the general settings of the Sm@rtClient display.                                                               |  |  |
| 4   | Transfer the project to your panel. Enter the IP address of your panel in the transfer settings.                                                            |  |  |

# 6.2 Commissioning

# 7 Operating the Application

# **Operation scenarios:**

Client requests connection and server accepts

Table 7-1

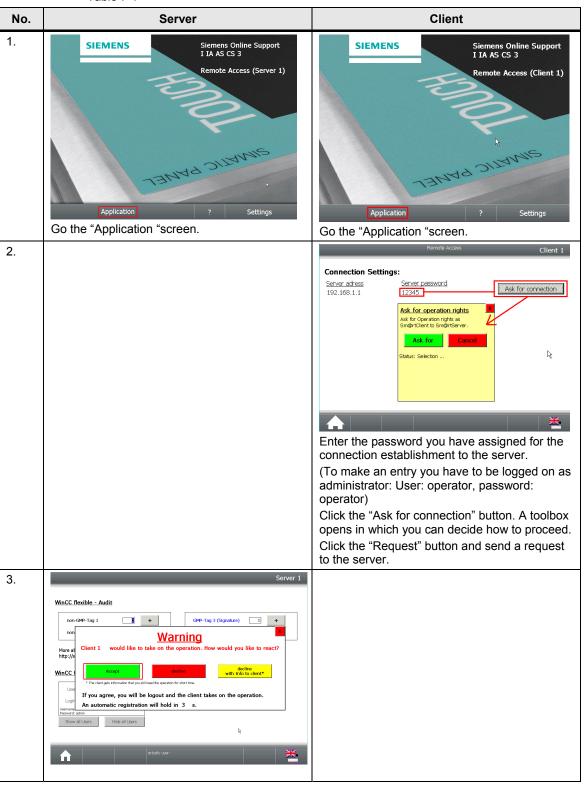

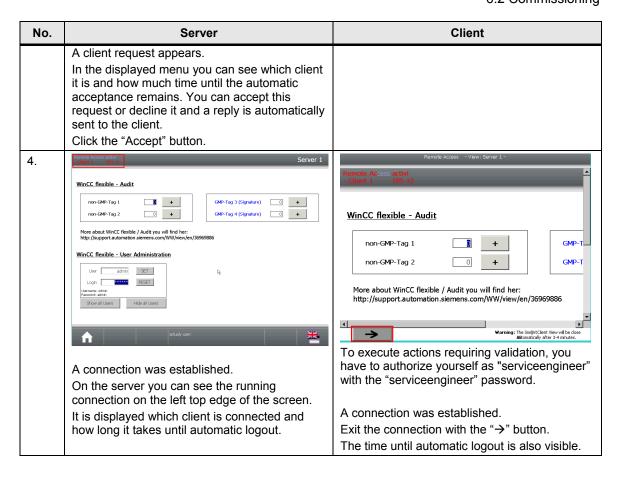

# Operation scenarios: Client requests connection and server declines

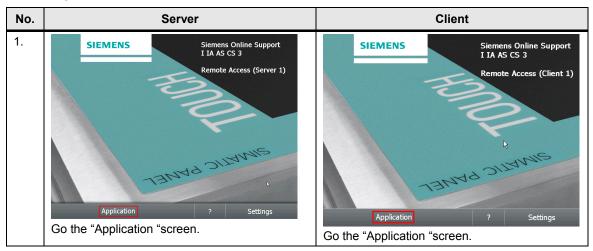

# 6.2 Commissioning

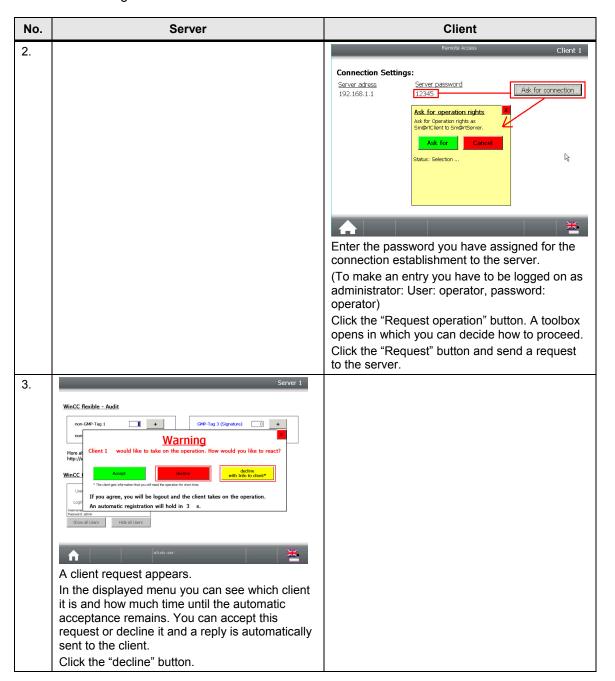

# 6.2 Commissioning

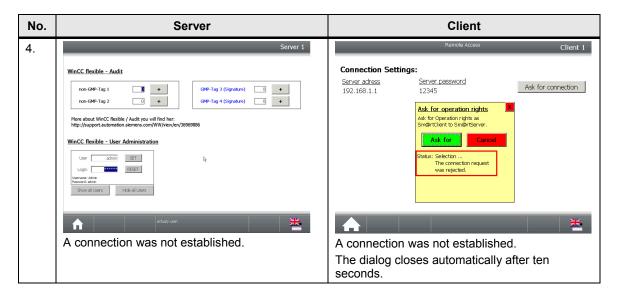

# 8 Links & Literature

# Internet link specifications

This list is by no means complete and only presents a selection of suitable information.

Table 8-1

|     | Topic                                    | Title                                                                                               |
|-----|------------------------------------------|----------------------------------------------------------------------------------------------------|
| \1\ | Reference to this document               | http://support.automation.siemens.com/WW/view/en/49368600                                           |
| \2\ | Siemens I IA/DT<br>Customer Support      | http://support.automation.siemens.com                                                               |
| /3/ | HMI Operator devices                     | Manuals on the operator devices<br>http://support.automation.siemens.com/WW/view/en/10805558/133300 |
| \4\ | Comparison of the HMI Operator devices   | http://support.automation.siemens.com/WW/view/en/40227286                                           |
| \5\ | WinCC flexible                           | http://support.automation.siemens.com/WW/view/en/16502685/133300                                    |
| /6/ | Print<br>WinCC flexible/<br>Audit        | http://support.automation.siemens.com/WW/view/de/36969886                                           |
| \7\ | Panels and<br>WinCC flexible<br>Licences | http://support.automation.siemens.com/WW/view/de/27005215                                           |
| /8/ | Update operating system on panels        | http://support.automation.siemens.com/WW/view/de/19701610                                           |

# 9 History

Table 9-1

| Version | Date       | Modification |
|---------|------------|--------------|
| V1.0    | 09.06.2011 | First issue  |